## Roster

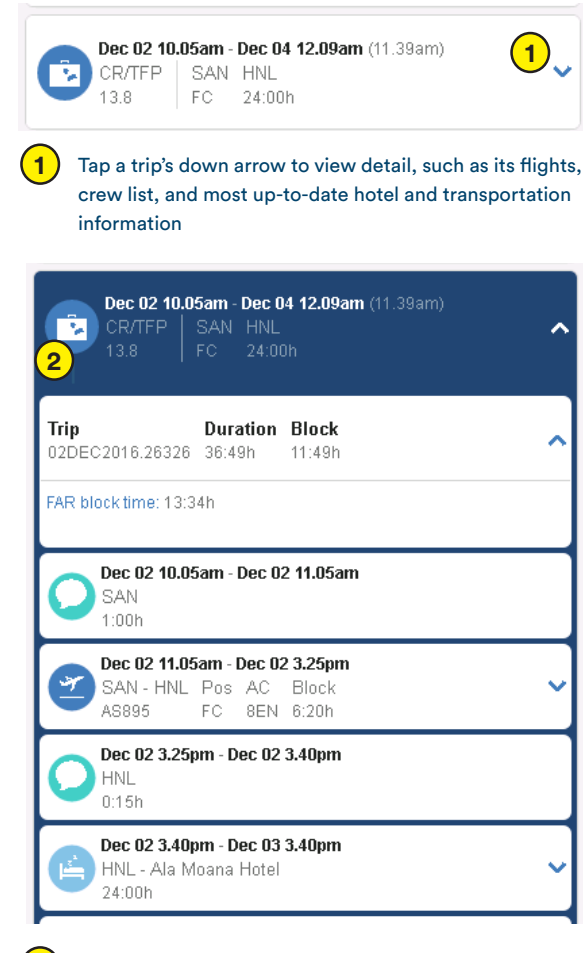

**2** Tap the trip's suitcase icon to turn the icon into a check mark and add the trip to the **Trade Cart** where you then can advertise, drop, or direct trade the trip

#### Roster Report

Tap **Menu → Reports → Reports on Demand → Published Roster**. Select any date in the bid period, and tap **Generate**. When the report is ready, tap **Download**

• Your **Roster** will display in a new browser window as a pdf file that you then can save, print, or email, as needed

### Navigation

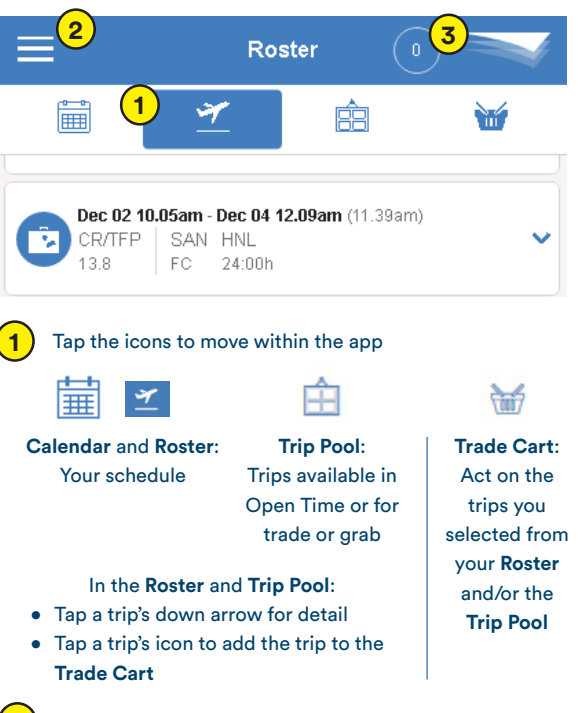

- **2** Tap **Menu** for additional functionality (see reverse side)
- **3** Tap the circle to view your current monthly TFP credit

## Calendar

Shows your trips and activities

• Darker colors = your flights; Lighter colors = your layovers

Tap the question mark to view a **Legend** of the Calendar's symbols and

Tap a trip or other activity and it will appear in your

colors

**Roster** view

• Slanted lines = day is closed

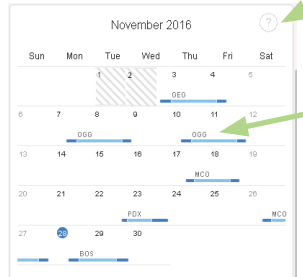

# Crew Access

### Quick Tour for Inflight

**Crew Access** is a mobile-optimized scheduling application for Pilots and Inflight. Use it to:

- View your schedule (your "**Roster**") for accurate information on each of your trip's flight details, crew list, transportation, and hotel
- Trade, pick up, or drop a trip with just a few taps

To open **Crew Access**, from the **Inflight Website**, tap **Schedule & Bidding → My Schedule & Trading**

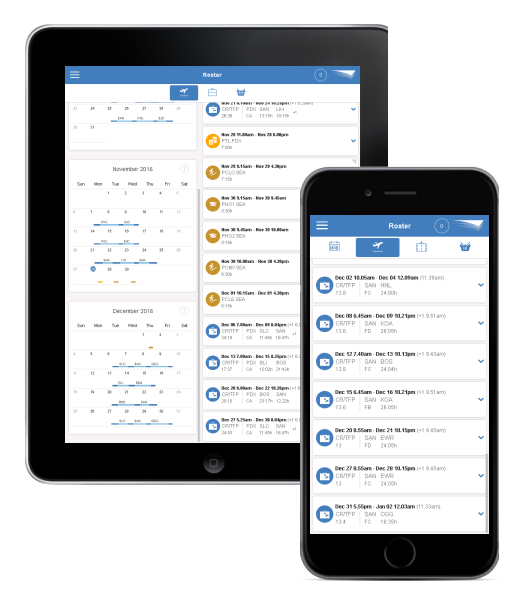

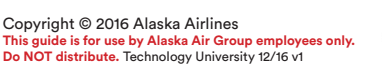

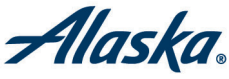

Use the **Trip Pool** to view trips available from your **Homebase**, in **Open time**, for **Trade**, or for **Grab**

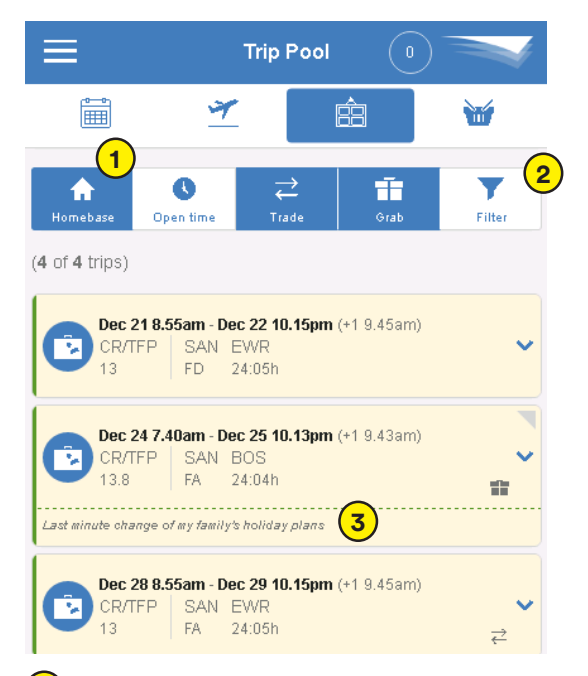

- **1** The default is to show only trips that start from your **Homebase**
	- Tap a heading to view all the trips available in **Open time**, trips available only for **Trade**, and trips available only for **Grab**
	- When you tap a heading, it turns blue to indicate which trips are being shown
- **2** Tap **Filter** to filter based on factors such as start/end dates, minimum/maximum days, base/layover, premium pay, and AM/PM only trips
- **3** The **Trip Pool** shows any comments entered by the flight attendant who advertised the trip
	- Green line = advertised trip
	- Split green line = advertised trip that has been split (SIP)
	- Double arrows = advertised trip is a trade only
	- Gift = advertised trip is a grab only

# Trip Pool **Trade Cart** Trade Cart Menu

Use the **Trade Cart** to act on the trips you selected from your **Roster** or the **Trip Pool** and, for example, to advertise, direct trade, drop, or pick up the trip

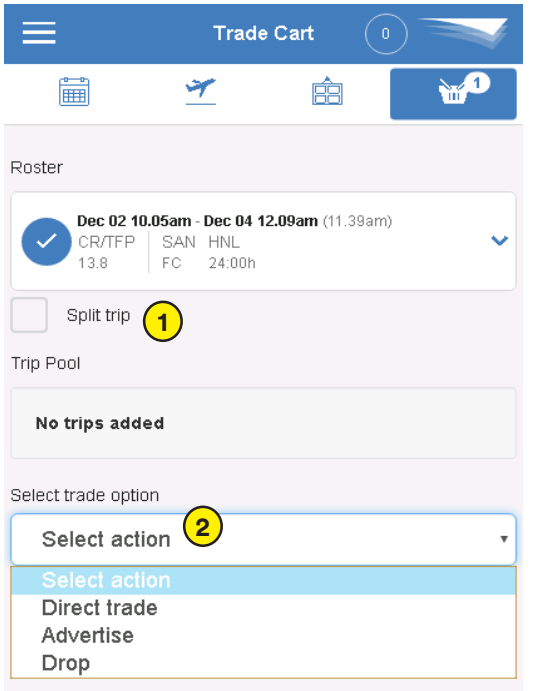

- **1** If the trip has more than one flight, you can select the **Split trip** check box and then choose whether you want to trade the flights before or after a selected flight
- **2** Open the **Select trade option** list, select the appropriate trade option, and then complete the trade
	- Different trade options will appear depending on factors such as whether you selected the trip from your **Roster** or the **Trip Pool**

#### Tap **Menu** to access other functionality

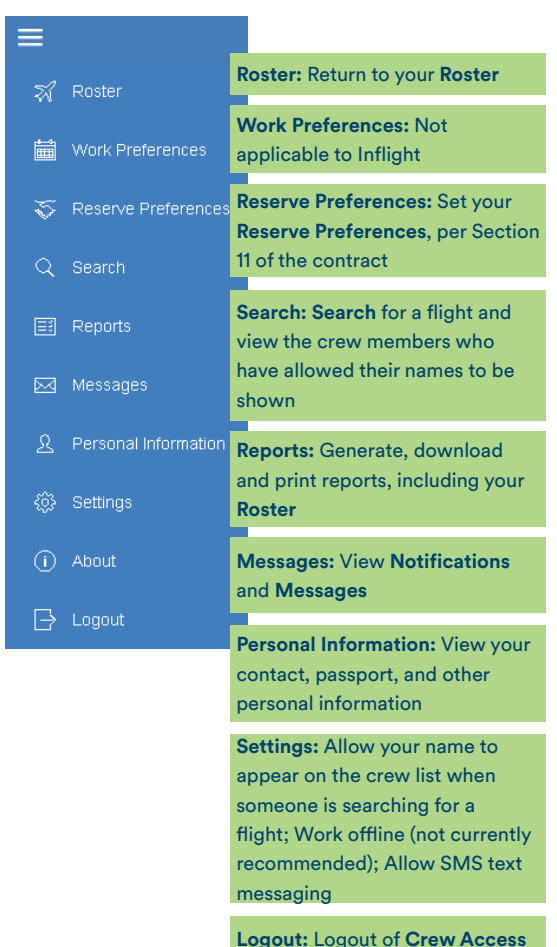

**Logout:** Logout of **Crew Access** when you are done using it